# **Add Template Wizard for Device API**

# **Outline**

• The runtime environment for eGovFramework Mobile Device API provides the developers with the mobile device API template project conversion wizard that can be referred to for mobile application development.

# **Description**

- The runtime environment of eGovFrameowrk Mobile Device API uses the conventional Android Project for conversion into the standard codings and guidance programs for both mobile applications and server applications.
- The Wizard provides the developers with conversion into Standard Codings for the runtime environment of Mobile Device API**, Standard Sample Template, and Generate Guide Program Project.**
- 1. **Choose the existing Android application project.**
- 2. **Select Template**(Template Type) **Choose**
- 3. **Configure for a server application development project.** (Title of Project, Maven Configuration) Choose
- 4. **Generate a Table in the customized DB.** (Generate DB Access and Table) **Choose**
- Note that the Wizard cannot get the project re-converted back.

## **How to Use**

Getting Started

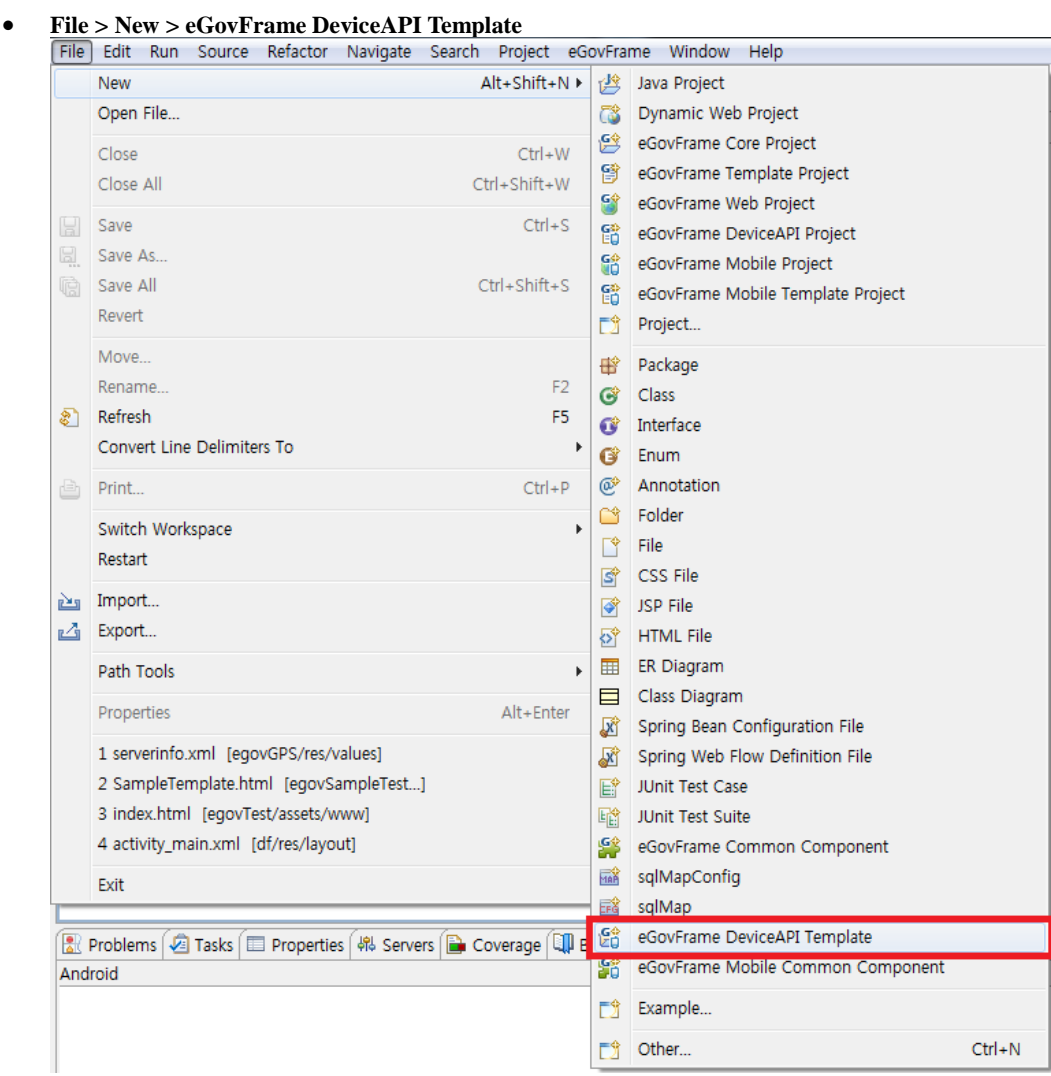

#### **[eGovFrame > Implementation > Add DeviceAPI Template](http://www.egovframe.go.kr/wiki/lib/exe/detail.php?id=egovframework:hyb3.5:hdev:imp:deviceapi_add_template_wizard&media=egovframework:hyb:hdev:imp:add_project_wizard_use_2.png)** eGovFrame Window Help Start  $\blacktriangleright$ Analysis  $\bar{\mathbf{r}}$ Design  $\blacktriangleright$  $\blacksquare$ Implementation XMI Based CodeGen Configuration  $\blacktriangleright$ Add eGovFrame Common Component New SQL Map Config New SQL Map Show DBIO Search View Add Mobile Common Component Add DeviceAPI Template Mobile Web Verification (MobileOK) k Mobile Web Verification (W3C)  $\blacktriangleright$ Web Standard Verification (KW3C)

Convert Project

**Convert and Generate Device API Runtime Environment Code Project**

1. **[Choose an Android Project](http://www.egovframe.go.kr/wiki/lib/exe/detail.php?id=egovframework:hyb3.5:hdev:imp:deviceapi_add_template_wizard&media=egovframework:hyb:hdev:imp:add_project_wizard_use_3.png)** 

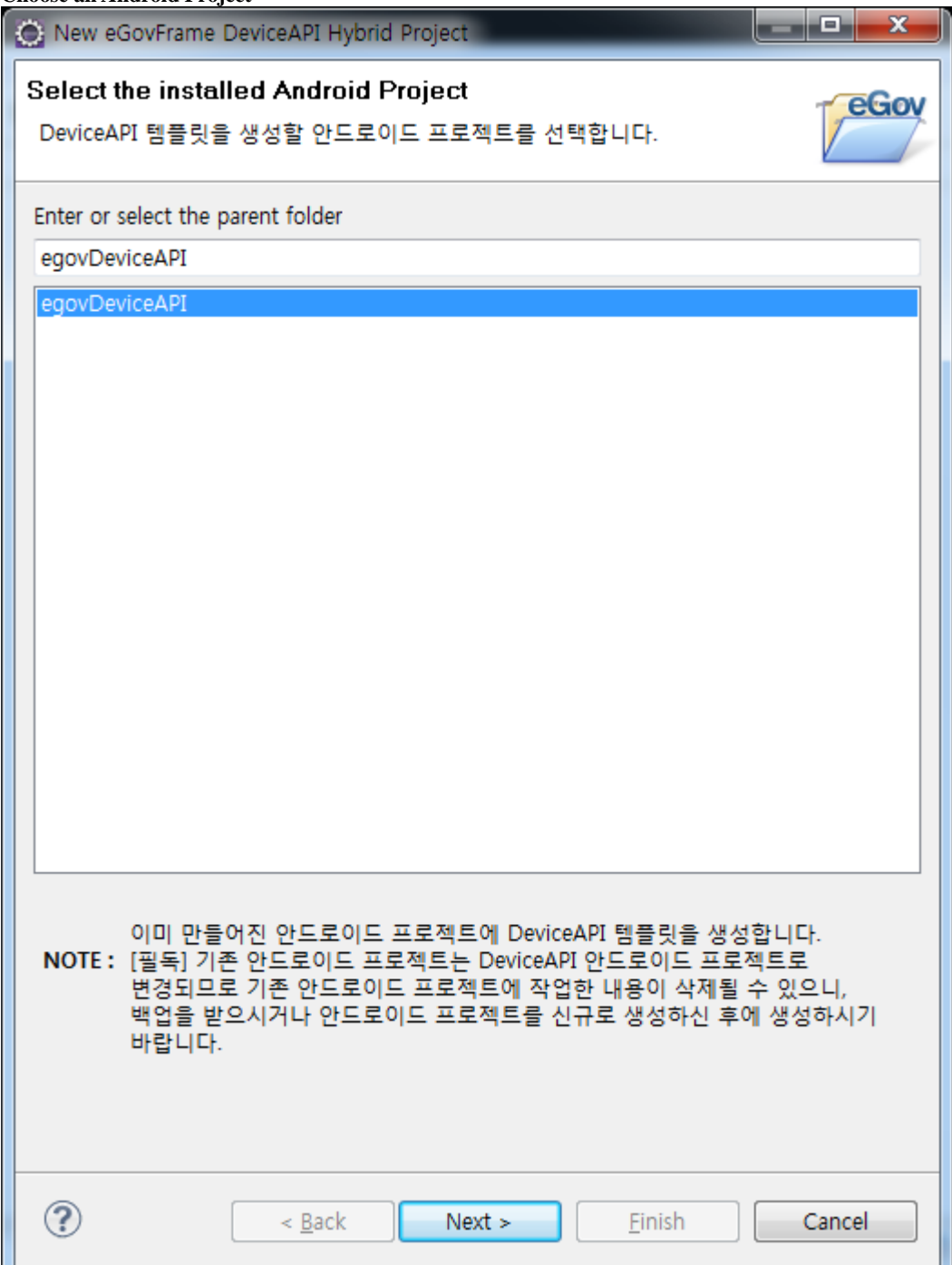

### 2. **[Finish](http://www.egovframe.go.kr/wiki/lib/exe/detail.php?id=egovframework:hyb3.5:hdev:imp:deviceapi_add_template_wizard&media=egovframework:hyb:hdev:imp:new_project_wizard_use_4.png)**

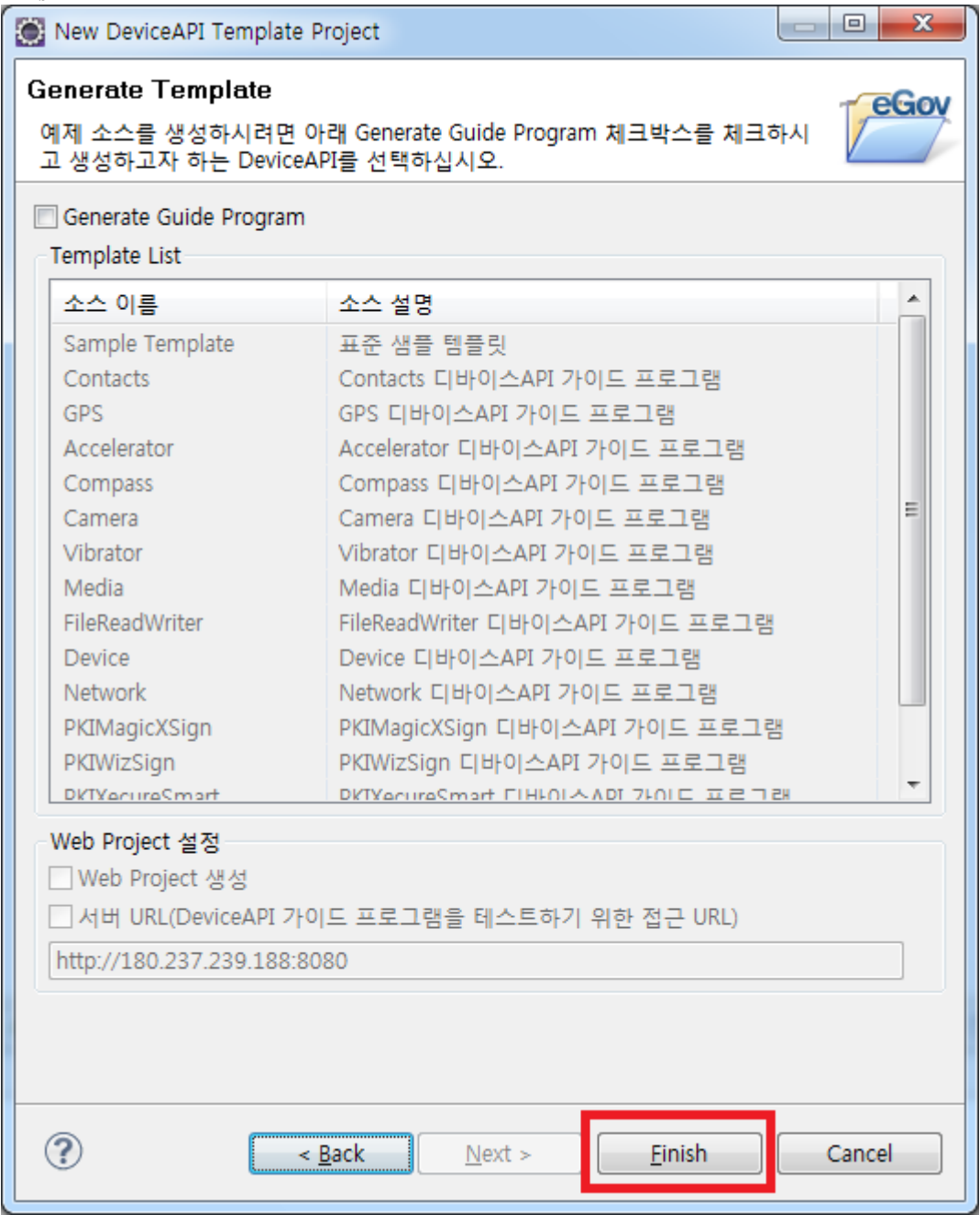

**Convert and Generate Device API Runtime Environment coding projct**

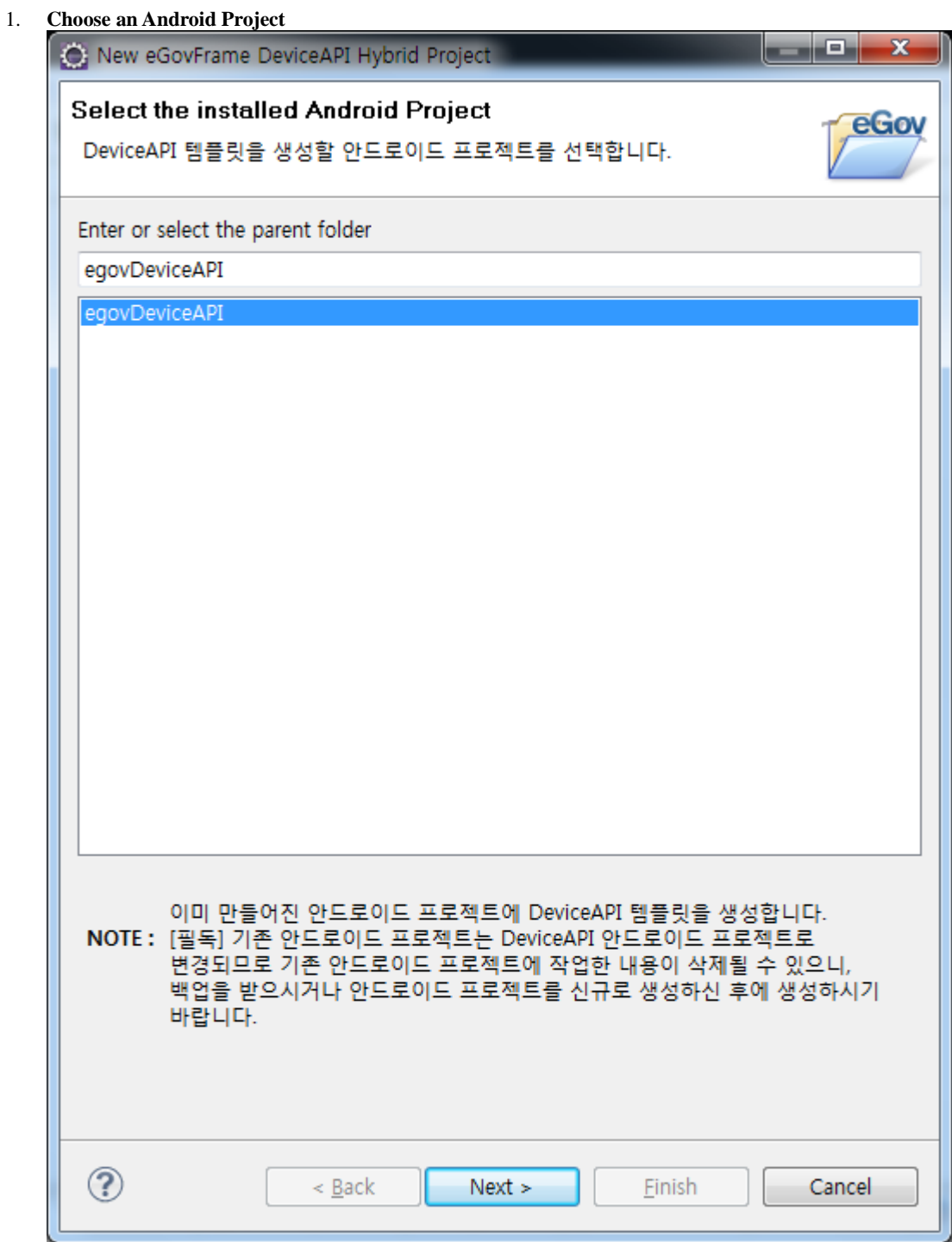

#### 2. **[Choose Generate Guide Program and Sample Template and click on Finish](http://www.egovframe.go.kr/wiki/lib/exe/detail.php?id=egovframework:hyb3.5:hdev:imp:deviceapi_add_template_wizard&media=egovframework:hyb:hdev:imp:new_project_wizard_use_5.png)**

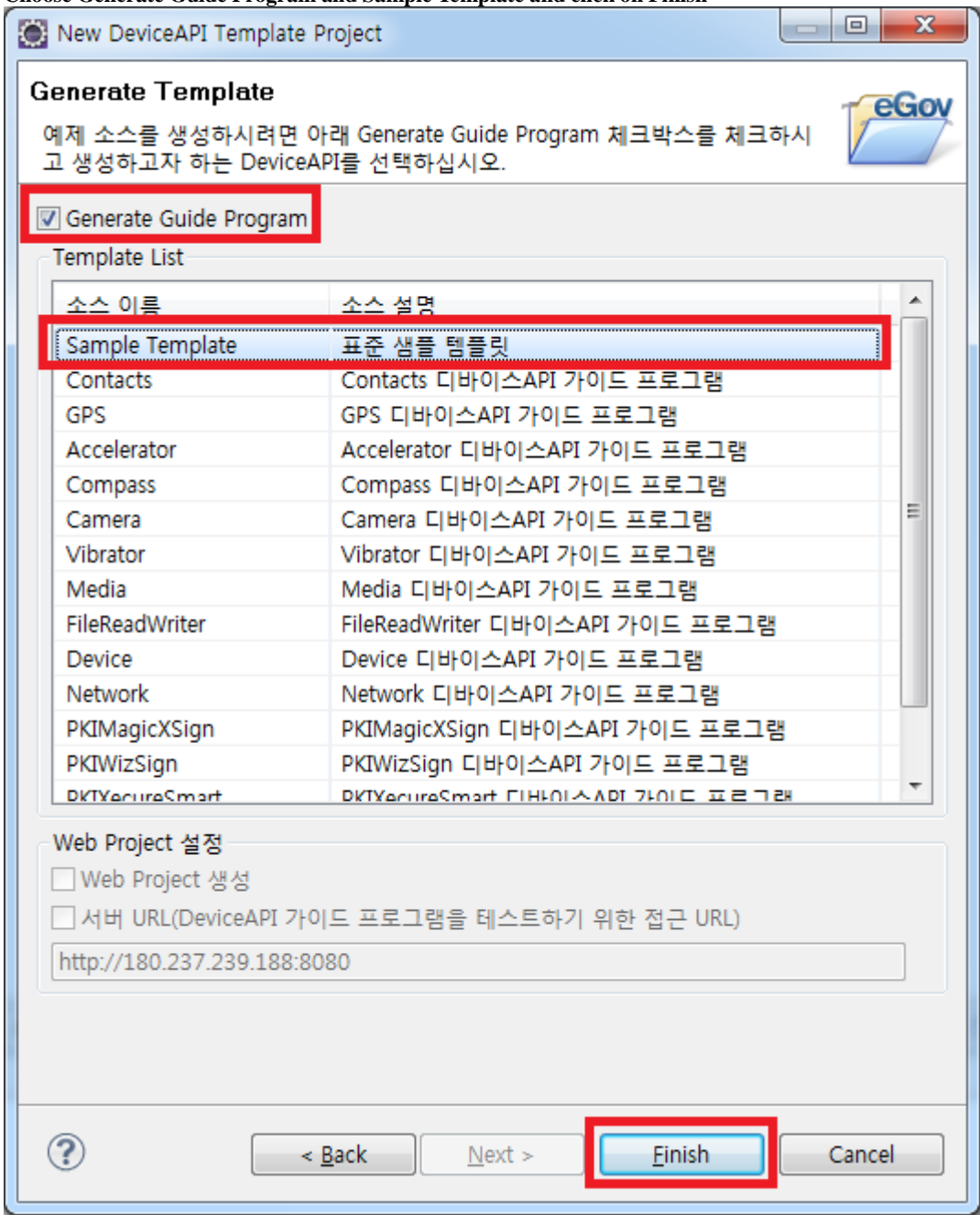

### **Convert and Generate Device API Runtime Environment guidance program project**

- Where necessary, you can either generate the Web Project in eGovStandard Framework 2.0
- or cause the server information registered in Device API Mobile Application to be developed by way of Server URL when you don't want to develop a Web Project.
- Note that a Web Project, once generated, covers the entirety of 15 eGovramework Device API Guide Programs.

1. **[Choose an Android Project](http://www.egovframe.go.kr/wiki/lib/exe/detail.php?id=egovframework:hyb3.5:hdev:imp:deviceapi_add_template_wizard&media=egovframework:hyb:hdev:imp:add_project_wizard_use_3.png)** 

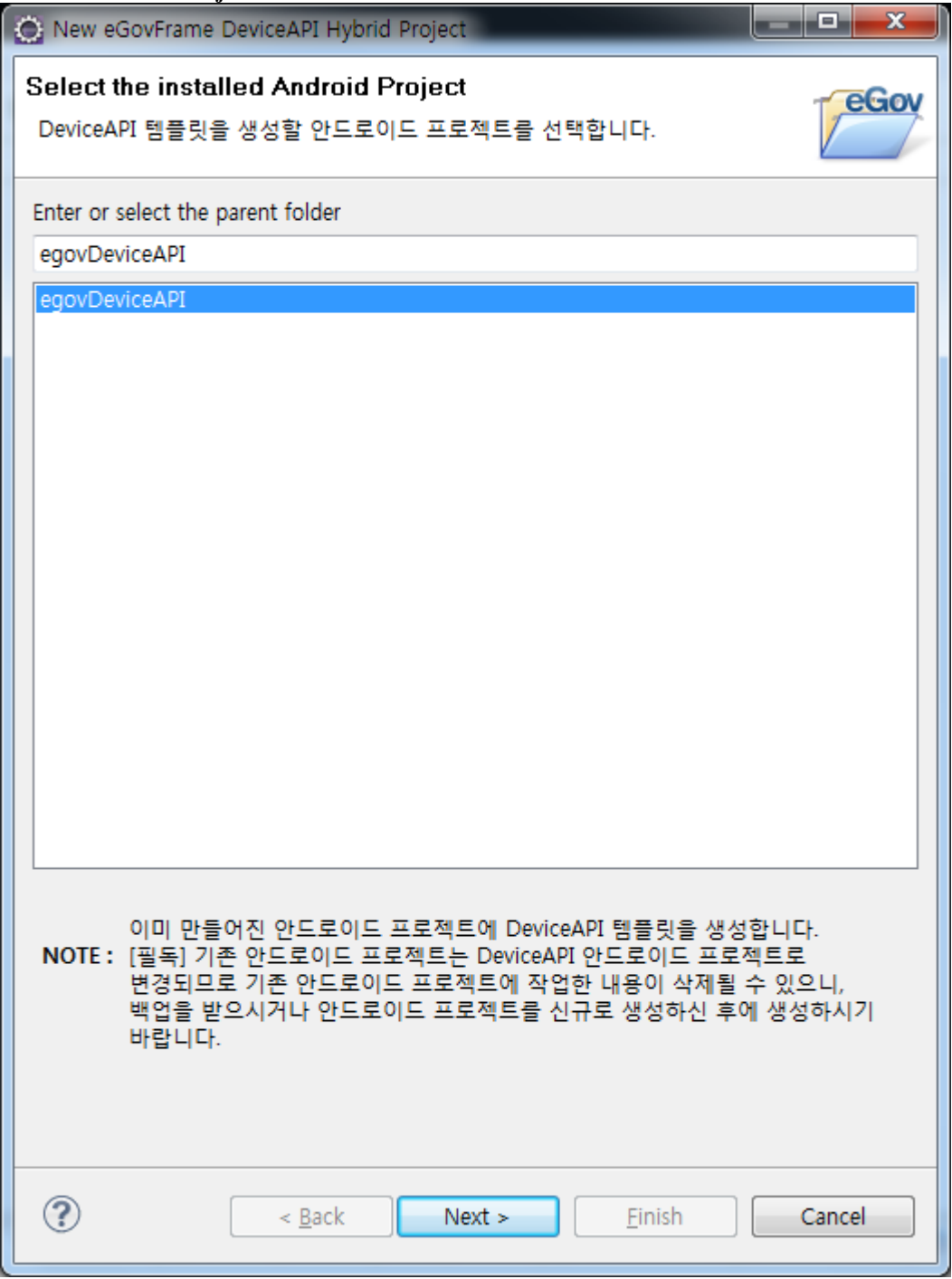

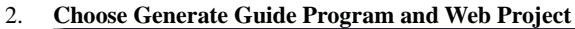

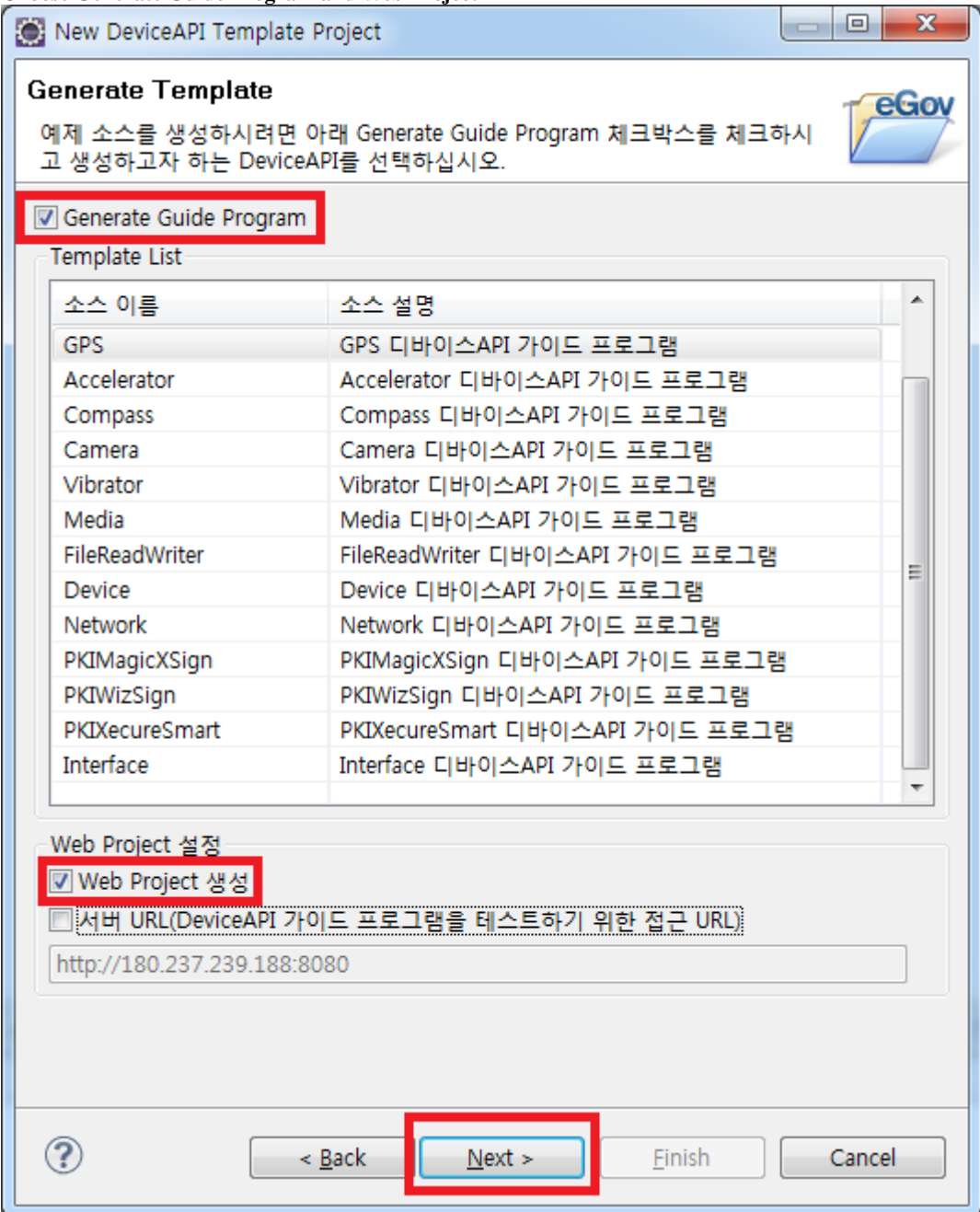

3. **[Input Project Name and Configure Maven](http://www.egovframe.go.kr/wiki/lib/exe/detail.php?id=egovframework:hyb3.5:hdev:imp:deviceapi_add_template_wizard&media=egovframework:hyb:hdev:imp:new_project_wizard_use_7.png)** 

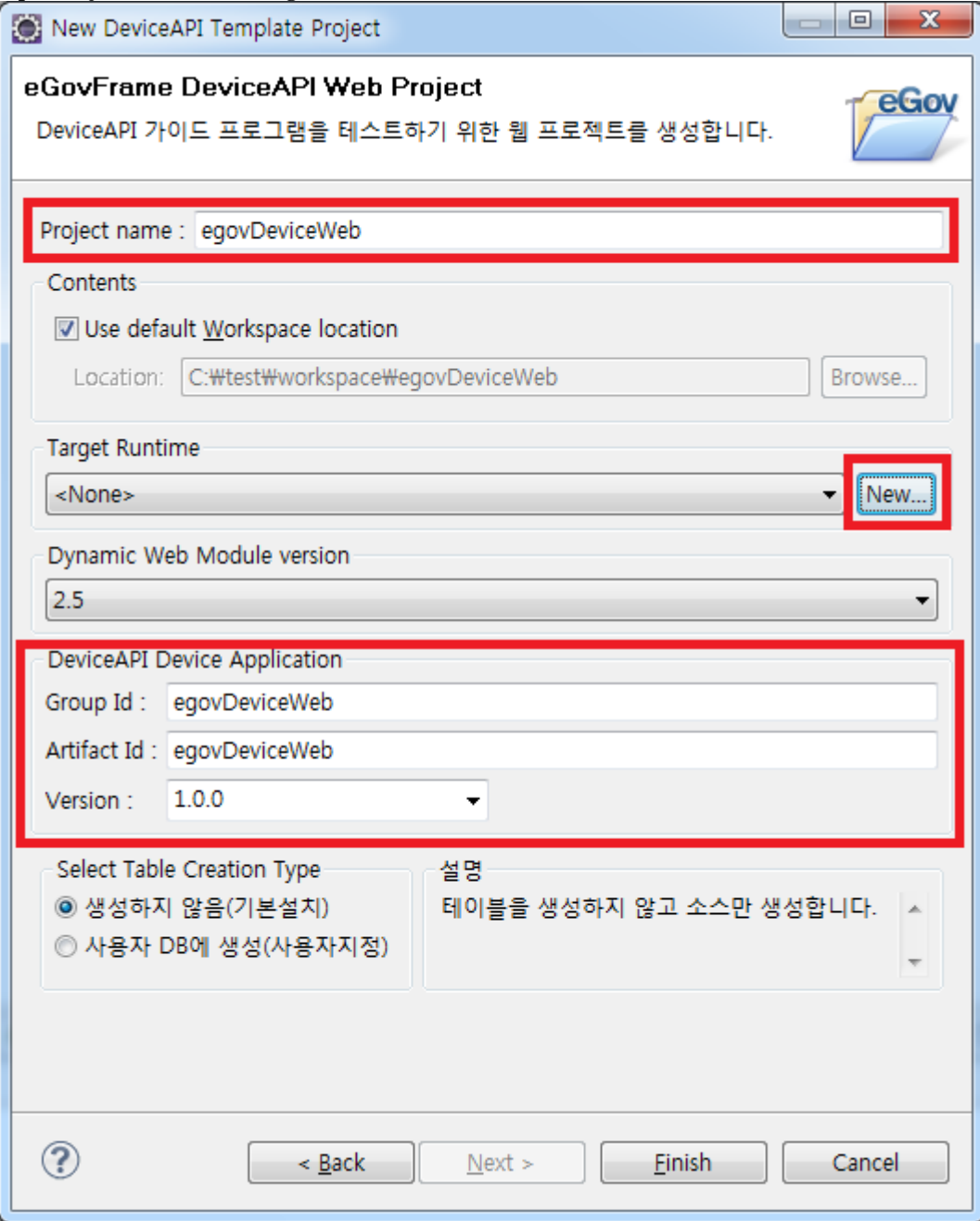

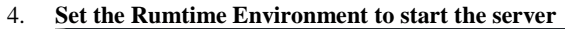

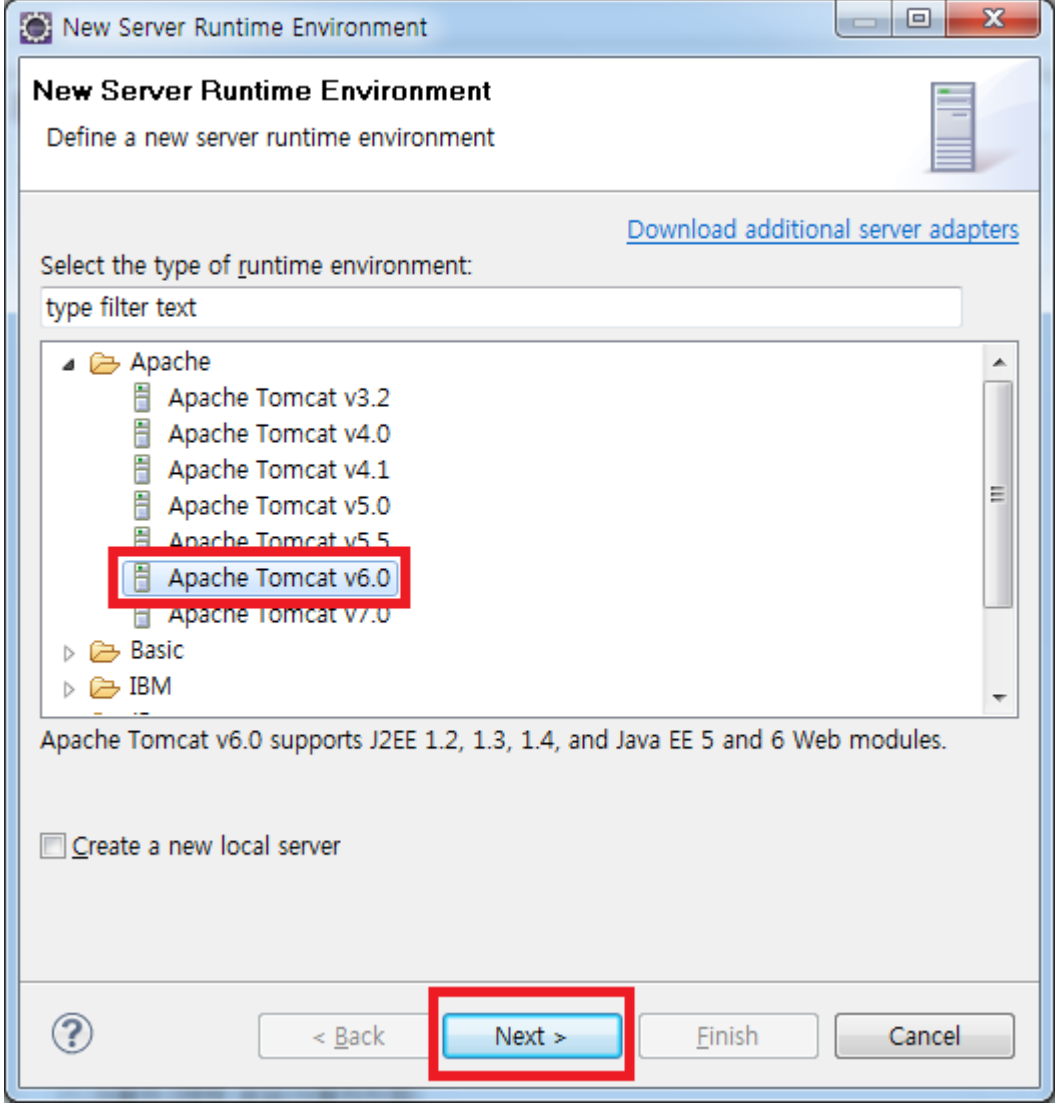

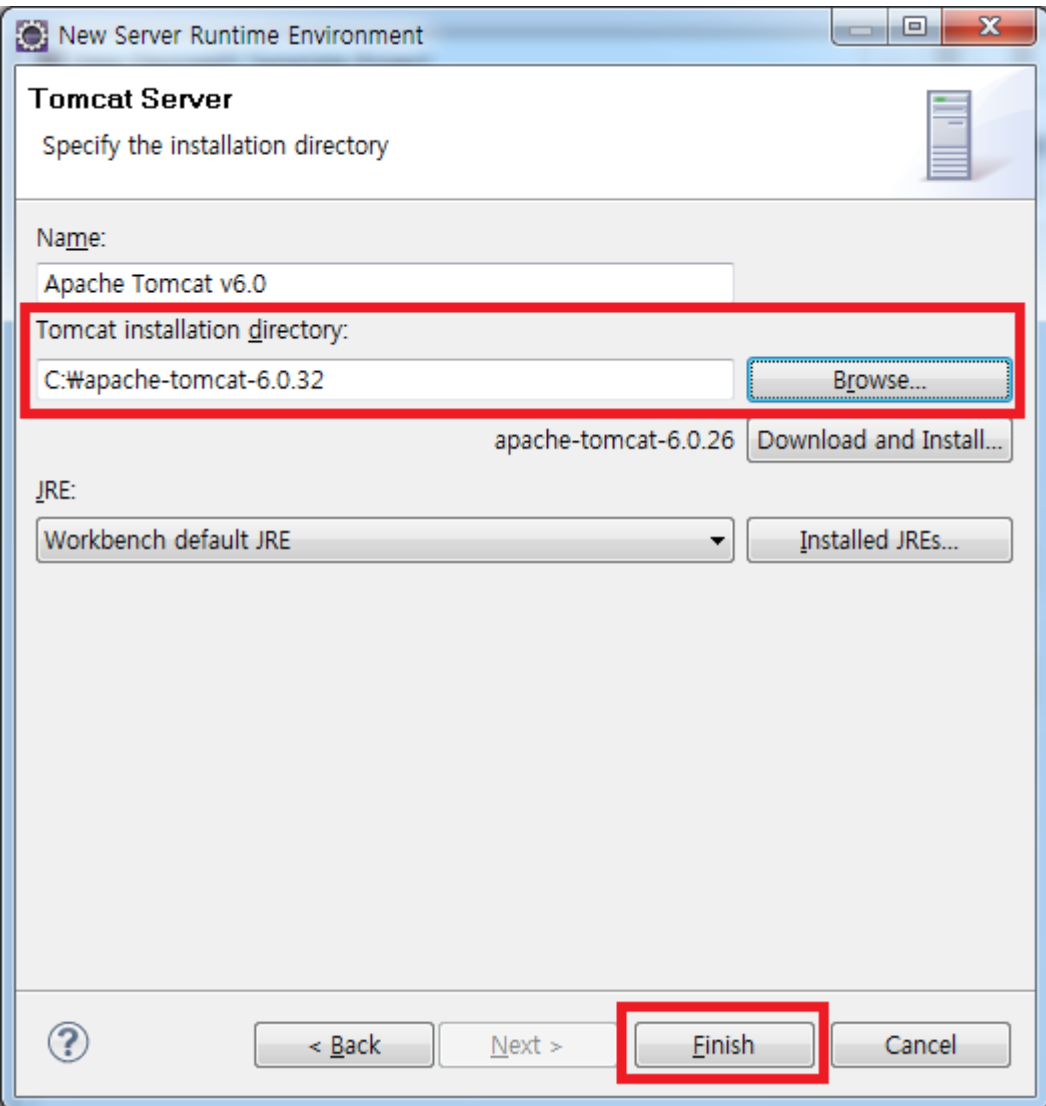

#### 5. **[Generate a Project](http://www.egovframe.go.kr/wiki/lib/exe/detail.php?id=egovframework:hyb3.5:hdev:imp:deviceapi_add_template_wizard&media=egovframework:hyb:hdev:imp:new_project_wizard_use_10.png)**

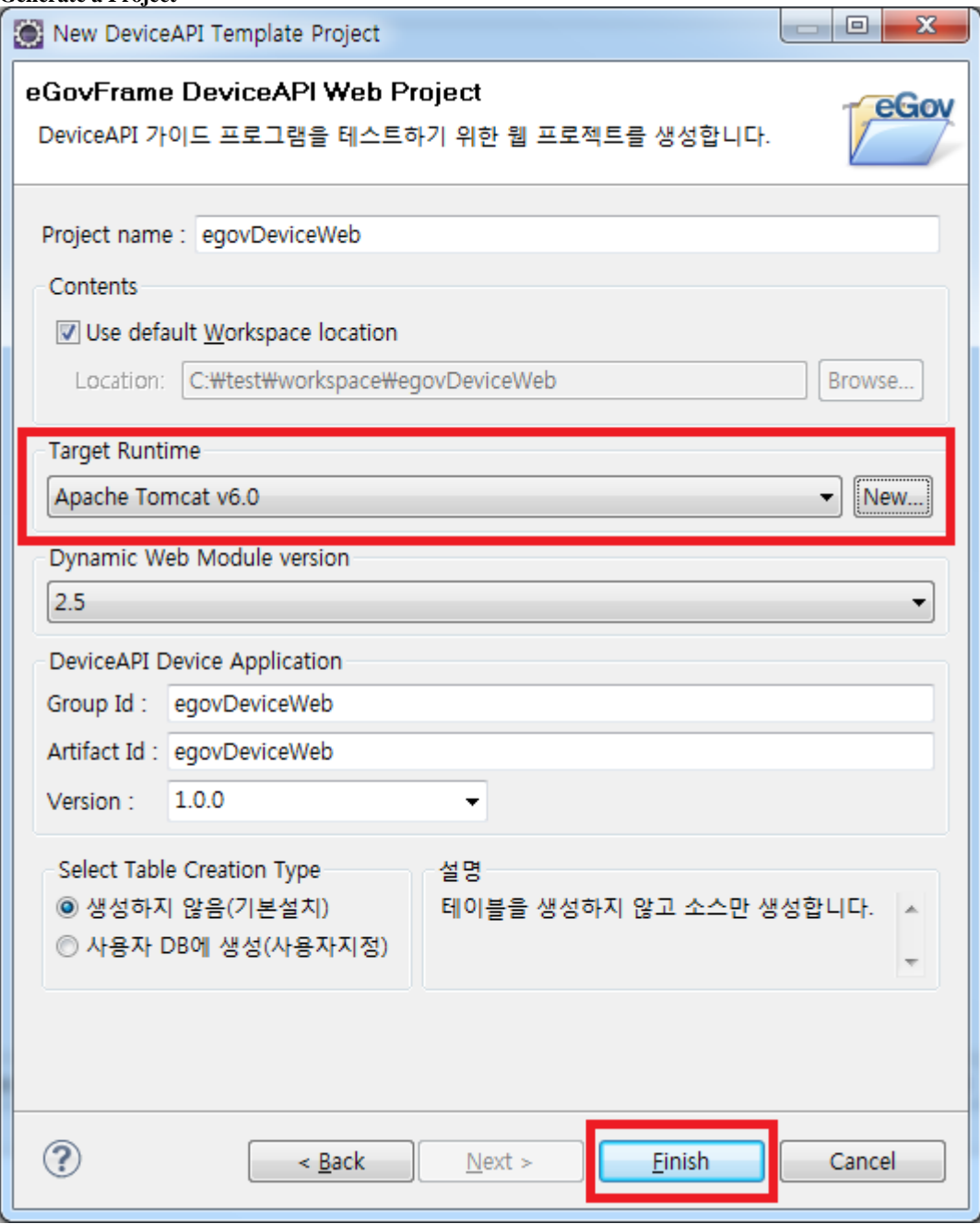

### **Generate a Table in the customized DB**

- While generating a Web Project, you can generate the table intended for access to guidance program database.
- [See Introduction to Data Source Explorer for more information.](http://www.egovframe.go.kr/wiki/doku.php?id=egovframework:dev2:imp:editor:dbio_editor:data_source_explorer#data_source_explorer)
- Note that eGovFramework is compatible with **MySql, Oracle, Altibase and Tibero**.

1. **[Choose Generate \(Custom\) in User DB.](http://www.egovframe.go.kr/wiki/lib/exe/detail.php?id=egovframework:hyb3.5:hdev:imp:deviceapi_add_template_wizard&media=egovframework:hyb:hdev:imp:new_project_wizard_use_11.png)** 

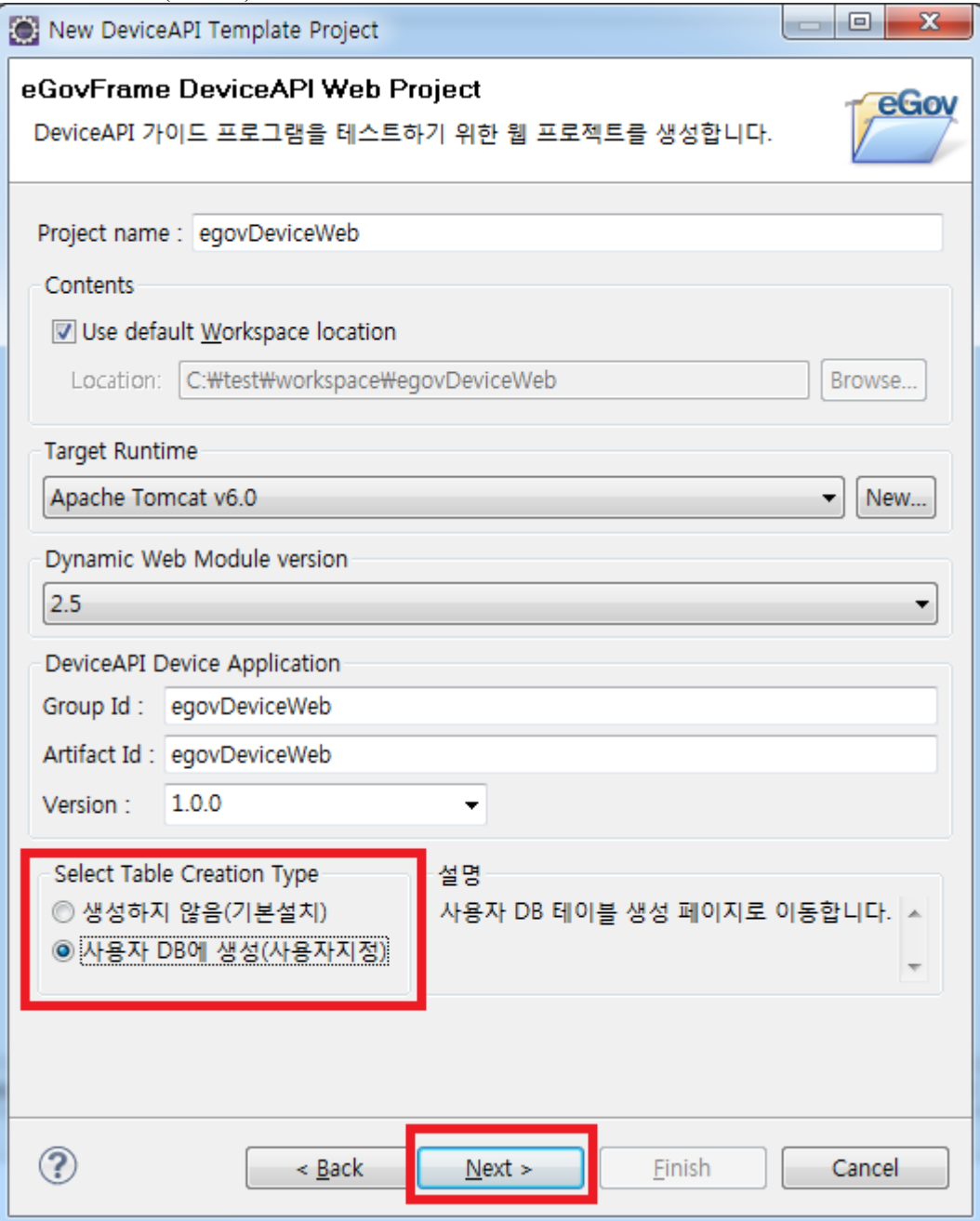

2. **[In DatabaseSource Explorer, Choose the DB Access Information and try out testing.](http://www.egovframe.go.kr/wiki/lib/exe/detail.php?id=egovframework:hyb3.5:hdev:imp:deviceapi_add_template_wizard&media=egovframework:hyb:hdev:imp:new_project_wizard_use_12.png)** 

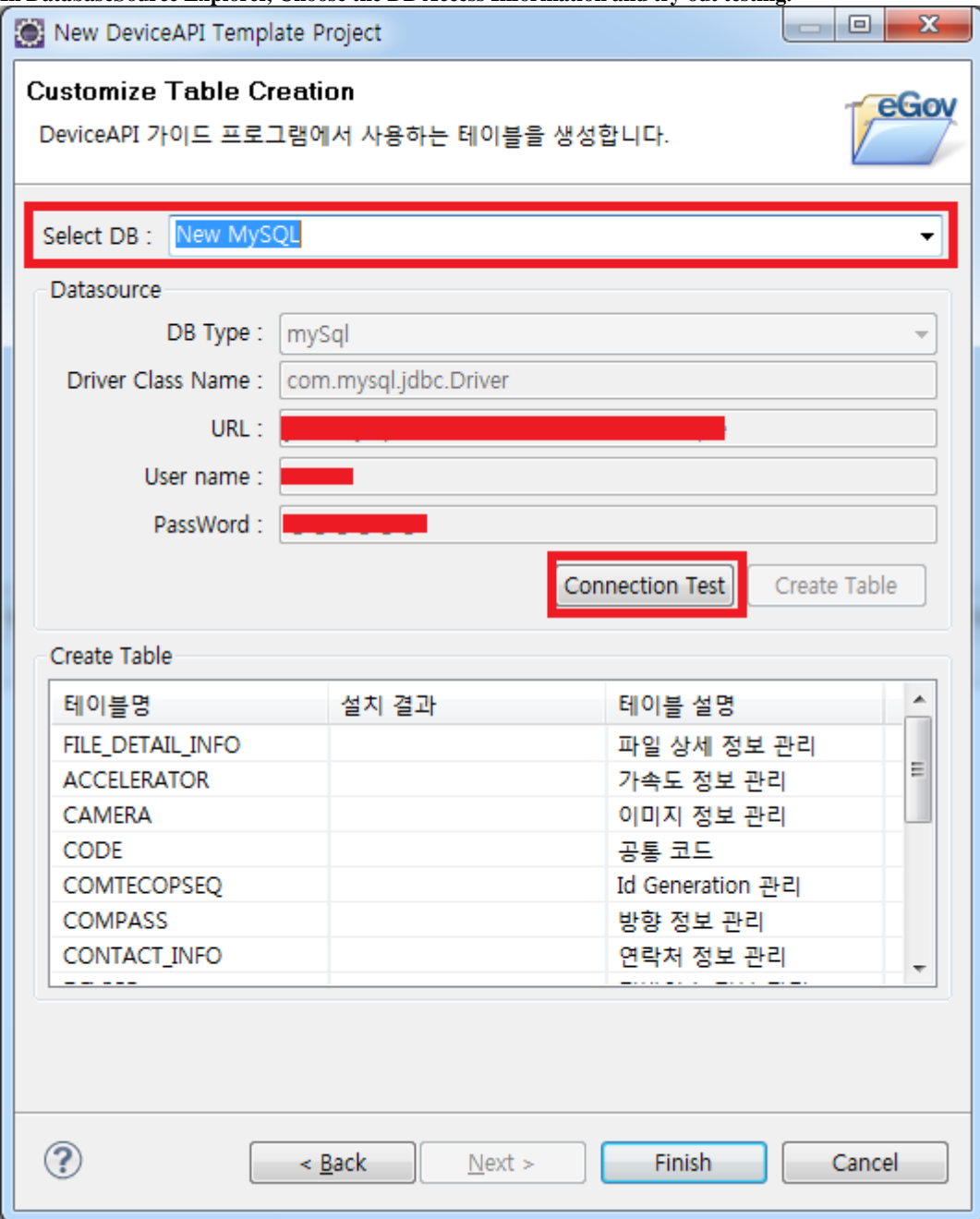

3. **[When the access to database has been established, create a table.](http://www.egovframe.go.kr/wiki/lib/exe/detail.php?id=egovframework:hyb3.5:hdev:imp:deviceapi_add_template_wizard&media=egovframework:hyb:hdev:imp:new_project_wizard_use_13.png)** 

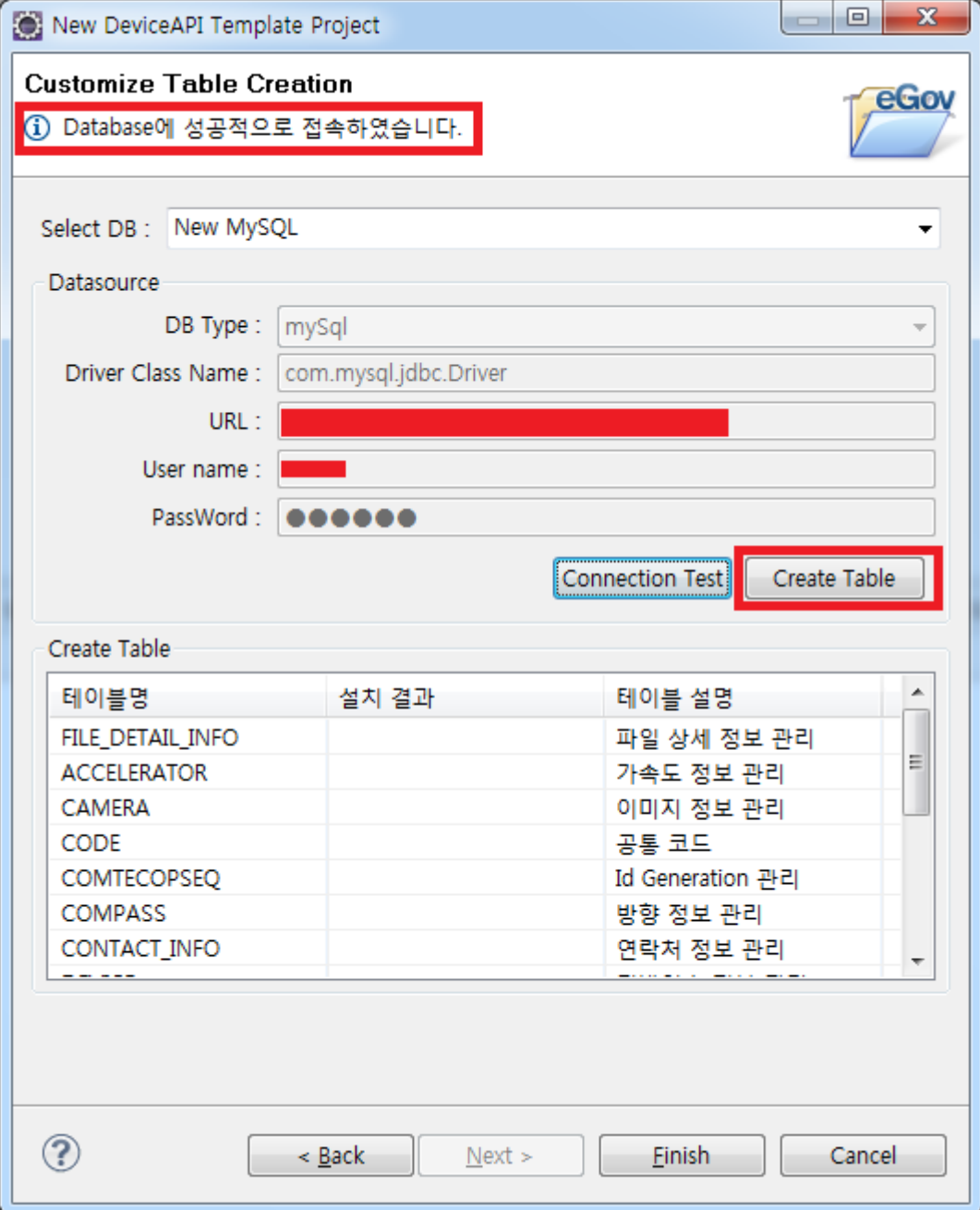

4. **[Generate a Project.](http://www.egovframe.go.kr/wiki/lib/exe/detail.php?id=egovframework:hyb3.5:hdev:imp:deviceapi_add_template_wizard&media=egovframework:hyb:hdev:imp:new_project_wizard_use_14.png)** 

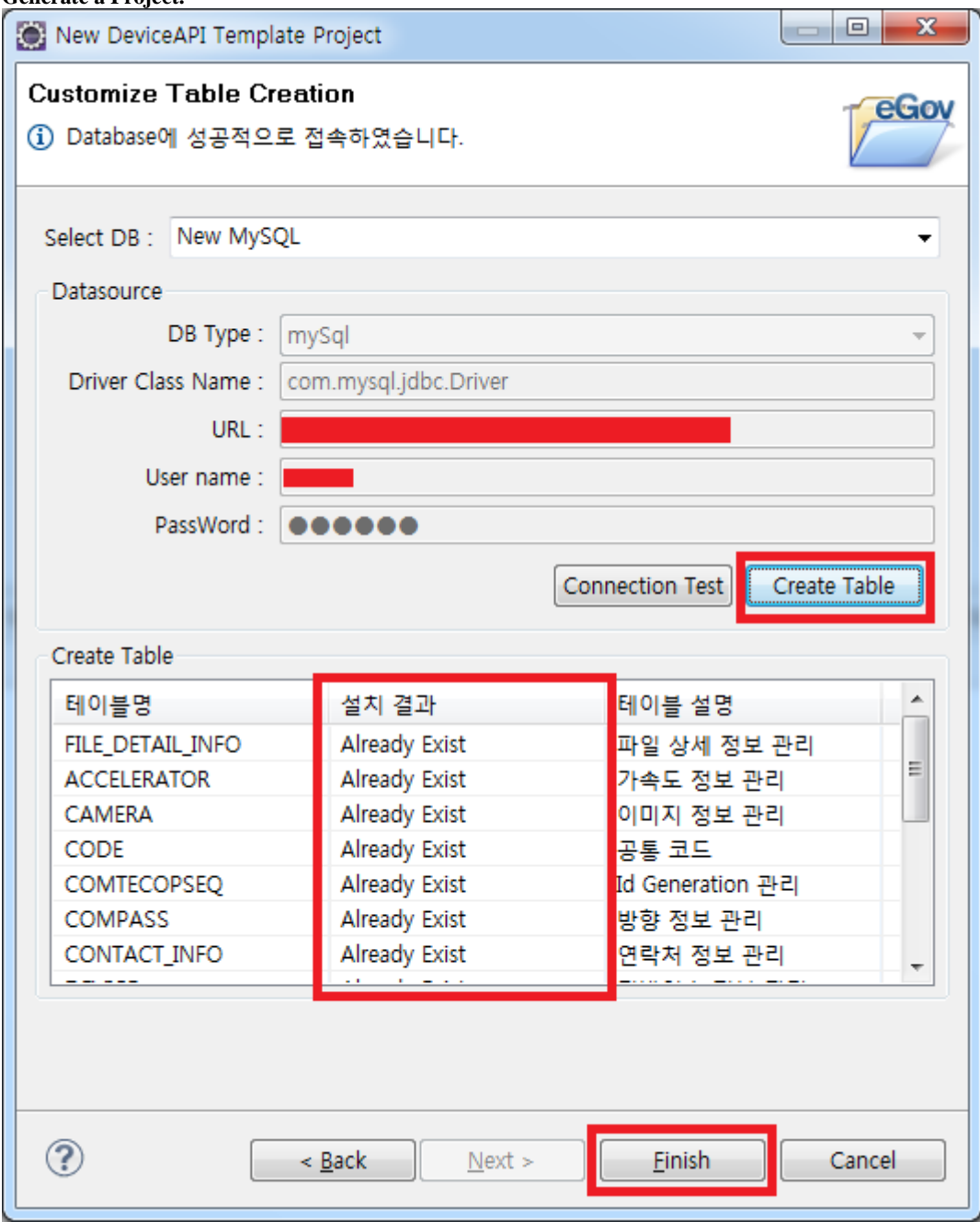

**Check the Project is generated and run without trouble.**

**Check the mobile application project and web project are generated in Device API.** 

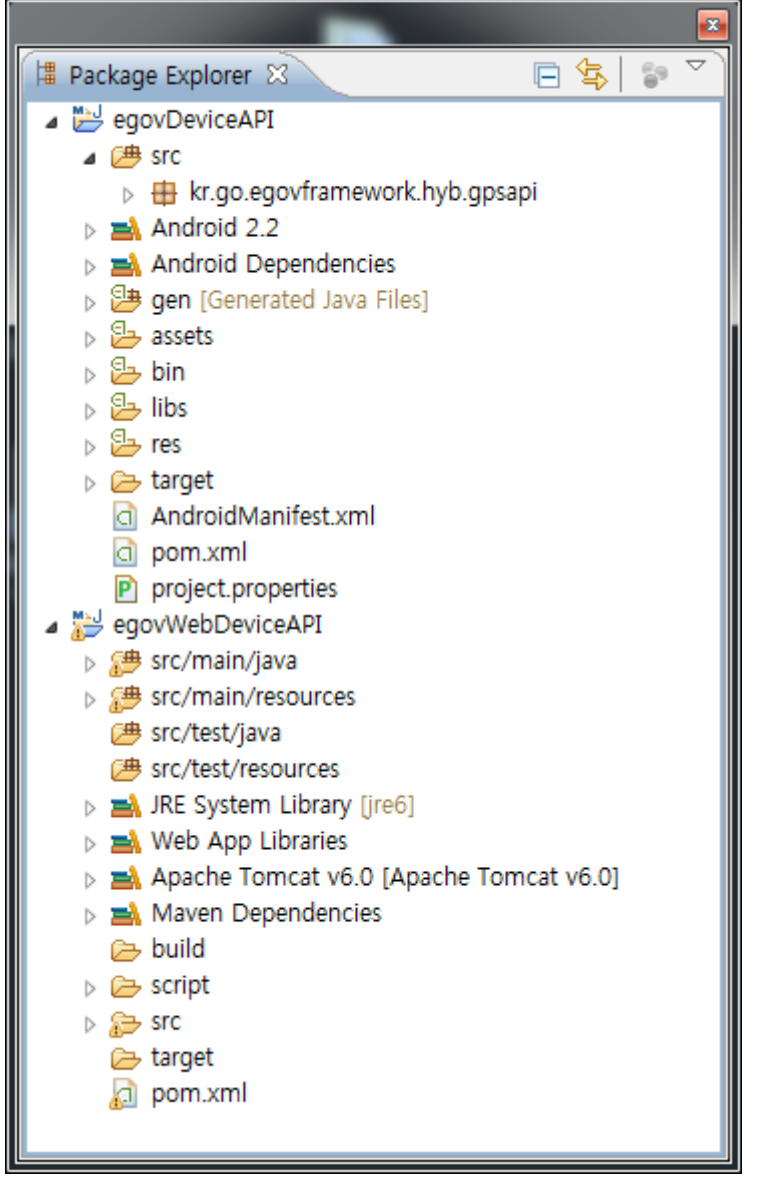